# Free Massachusetts Income Tax Return Filing Program for Full-year Residents

## Overview

You can file your income tax return for free through MassTaxConnect if you:

- Were a Massachusetts (MA) full-year resident
- Previously filed a MA return and
- The schedules needed to complete your return are supported (see list below).

Your tax return must be e-filed through MassTaxConnect. A paper or printed version of the return will not be accepted. Follow the instructions below to save a copy of your completed return.

## **Getting Started**

To file a personal income tax return through MassTaxConnect:

- 1. Choose **Sign Up** on the MassTaxConnect homepage
- 2. Select Create My Logon, if youhaven't already created a logon, and follow the prompts
- 3. Select the option to sign up as an individual and the account type is personal income tax.

## What Will you need:

- You will need to provide either a Social Security number or ITIN.
- You will need to provide one of the following tax amounts from one of your last three tax returns (Form 1 or Form 1-NRPY).
- These tax amounts can be found on the lines that read:
  - INCOME TAX AFTER CREDITS or
  - THIS IS YOUR REFUND

Note: A zero-return amount cannot be used for authentication

This program can be used by taxpayers who need only to file a state income tax return to receive a Circuit Breaker credit or Child and Family Tax Credit.

Before starting, review the <u>Form 1 Instructions</u> for personal income tax return for recent tax law changes, common errors, keywords and their definitions, and calculations for reporting amounts.

## Schedules Supported by MassTaxConnect

These Form 1 schedules are supported by the MassTaxConnect income tax return filing program for tax year prior to 2024. Starting with the 2024 tax year, all schedules are supported.

**Available Schedules** 

The following schedules/forms are available using the MassTaxConnect application:

 Schedule B Interest, Dividends and Certain Capital Gains and Losses

 Schedule C Massachusetts Profit or Loss from Business

Circuit Breaker Credit Schedule CB

 Schedule D Long-Term Capital Gains and Losses Excluding Collectibles and pre-1996 installment sales

Schedule DI

Dependent Information
Reconciliation Total Supplemental Income and (Loss)
Rental Real Estate and Royalty Income and (Loss) Schedule E Schedule E-1 Partnership and S Corporation Income and (Loss) Schedule E-2 Schedule E-3 Estate, Trust, REMIC and Farm Income and (Loss)

 Schedule HC Health Care Information

Income Tax Due to Other Jurisdictions Schedule OJC

 Schedule X Other Income Other Deductions Schedule Y Schedule 4% Surtax 4% Surtax

 Form M-2210 Underpayment of Massachusetts Estimated Income Tax

## Prepare to File Your Return

To file your return, you will need the following information:

- Social Security
- Filling status
- Federal income
- Exemptions
- Income and deductions
- State withholding information from all Forms W-2 and 1099
- If applicable, your completed US Form 1040/1040EZ

## File Your Return

The format is divided into sections. You must complete all the required fields before moving to the next section. The Save Draft option at the end of each section allows you to save your draft and return to it later. After signing up, you will see your Personal Income Tax panel.

#### Choose File Now to file your return.

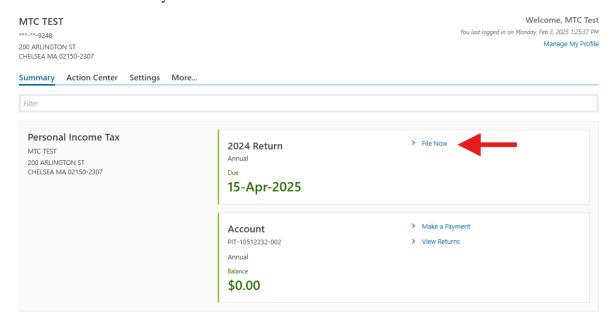

Select Yes or No if you were a **full year resident** in 2024. Choose your **filling status** at bottom (e.g., Single, Head of Household, Married Filling Joint). Choose **Next**.

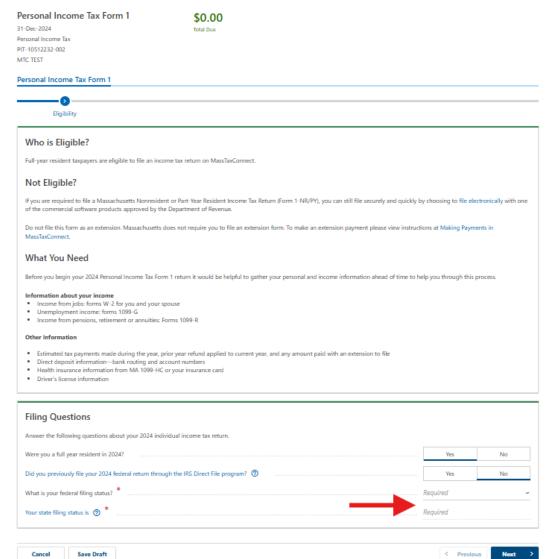

If you need to update your name, select **Update My Name**. Enter your Date of Birth. You may update your address by choosing **Update My Address**. When you are done reviewing your name and address on the **Demographics** panel, choose **Next**.

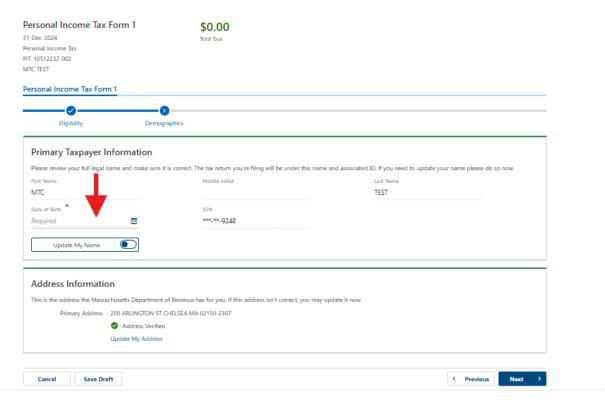

Enter your identity (ID) information on the **ID Verification** panel and choose **Next**.

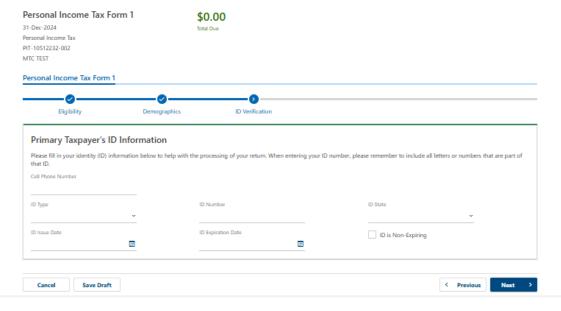

### Answer Yes or No to all questions and choose Next.

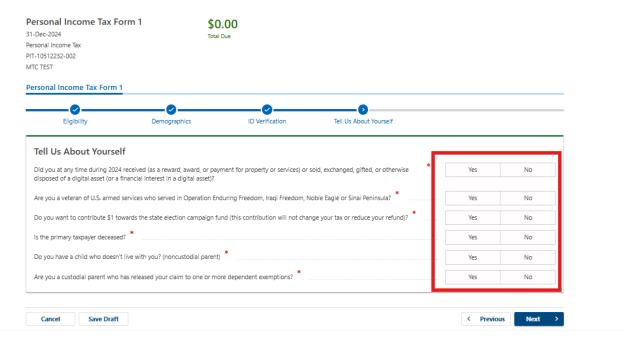

#### Choose Yes or No if you have a Dependent and choose Next.

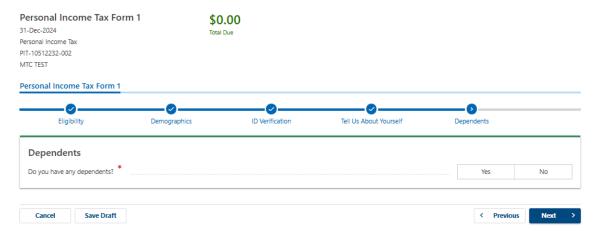

#### Choose Add a Dependent if you have Dependents.

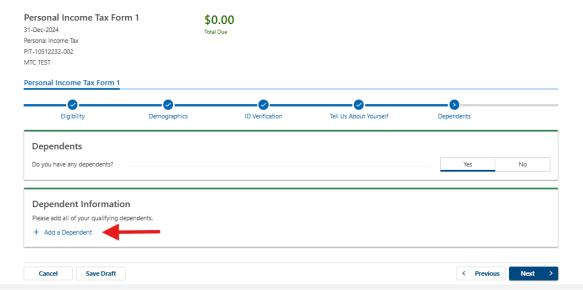

Enter all requested information for the Dependent. If you have more than one dependent, choose **Add a Dependent**. When all are added, choose **Next**.

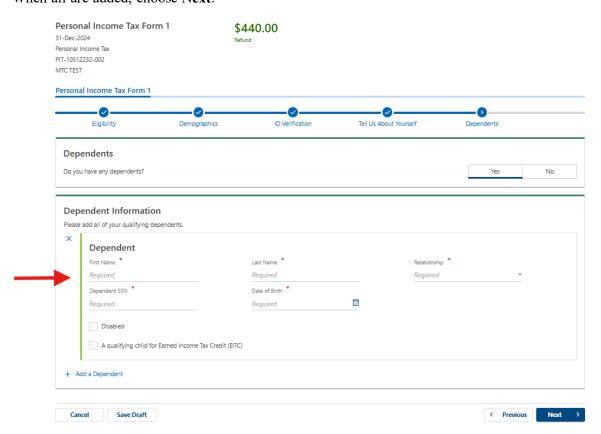

Answer all Yes or No questions and choose Next.

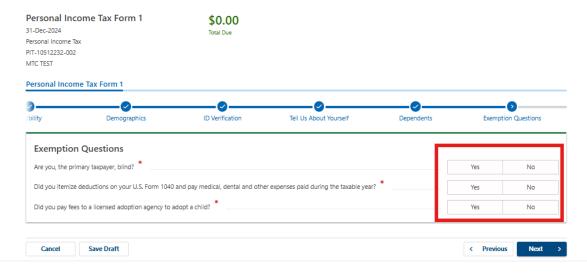

Review Exemptions and choose Next.

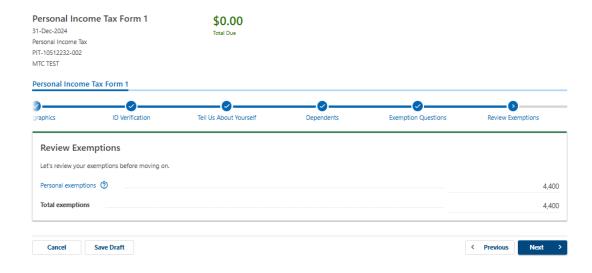

### Answer all Yes or No questions and choose Next.

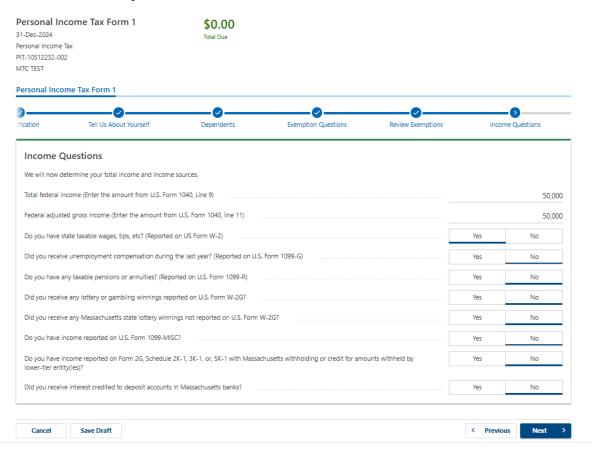

Choose Add a W-2.

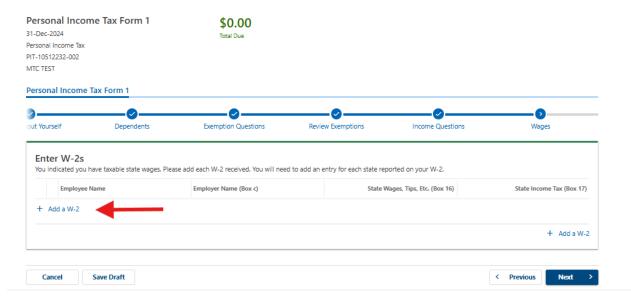

Enter all requested information and choose **Add**. If you have more than one W-2 employee, repeat the process for each and choose **Next**.

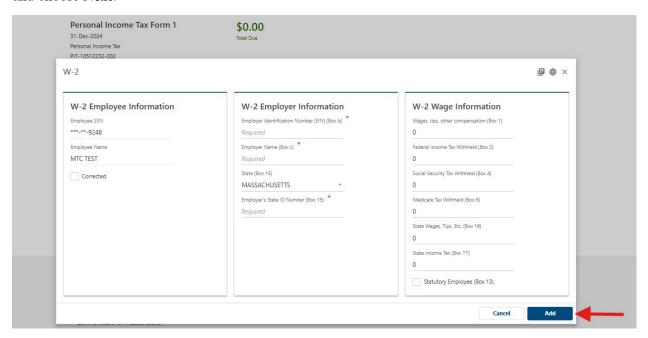

Review your Massachusetts Income Tax Withheld information and choose Next.

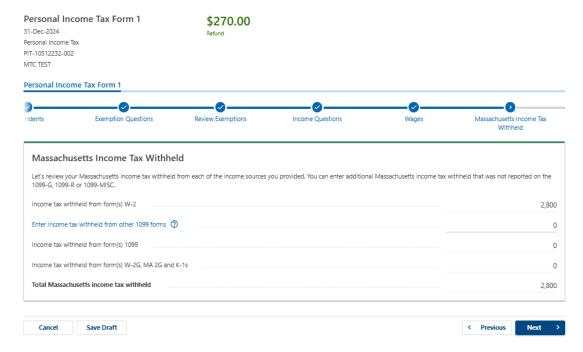

Choose Add Attachment to attach a copy of each W-2 and choose Next.

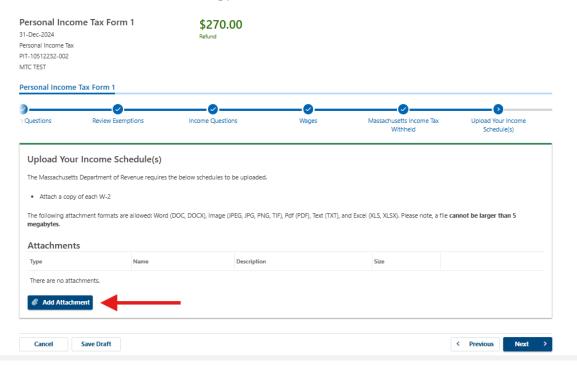

Answer all Yes or No questions and choose Next.

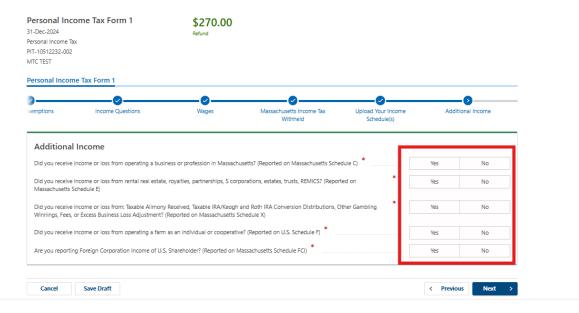

Confirm the information in the Review Income panel and choose Next.

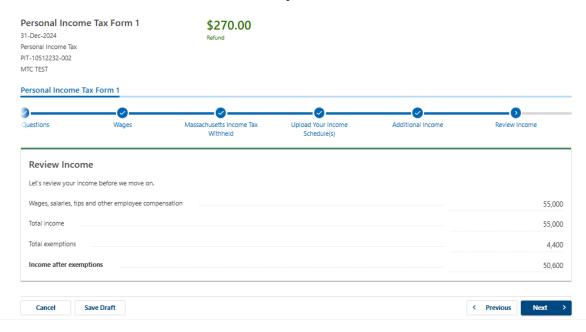

Answer all Yes or No questions and choose Next.

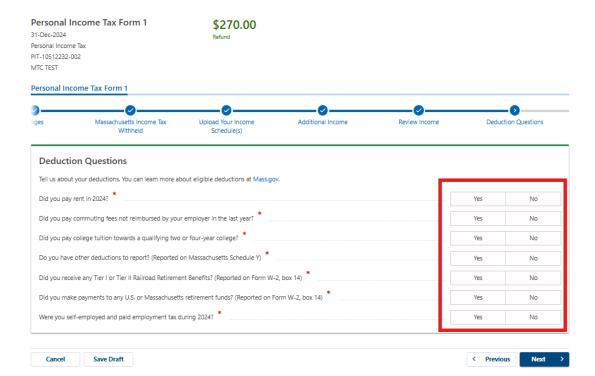

Enter amount you paid to Social Security, Medicare, Railroad, U.S., or Massachusetts retirement programs (Reported on U.S. Form W-2). Review **Total Deductions** and choose **Next**.

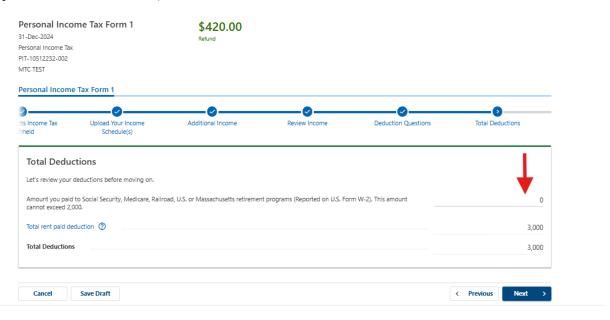

Answer all Yes or No questions and choose Next.

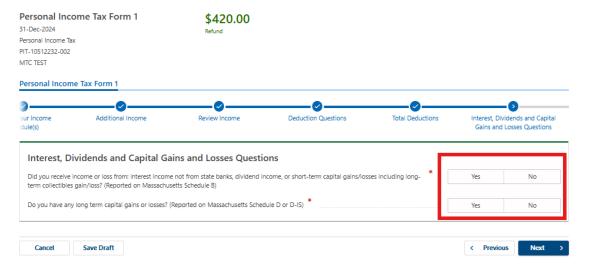

#### Answer all Yes or No questions and choose Next.

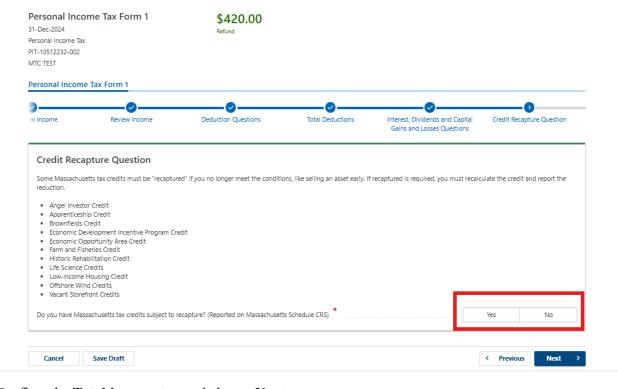

#### Confirm the **Total income tax** and choose **Next**.

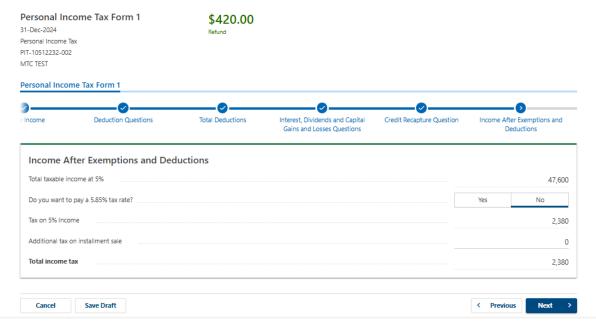

Indicate the period that you were enrolled in a **Minimum Creditable Coverage (MCC)** health insurance plan and choose **Next**.

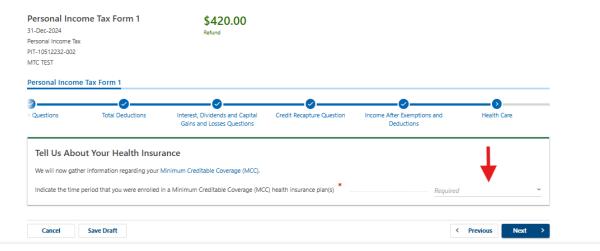

Choose the Health Care Plan(s) that you were enrolled in for 2024. Check all that apply and choose Next.

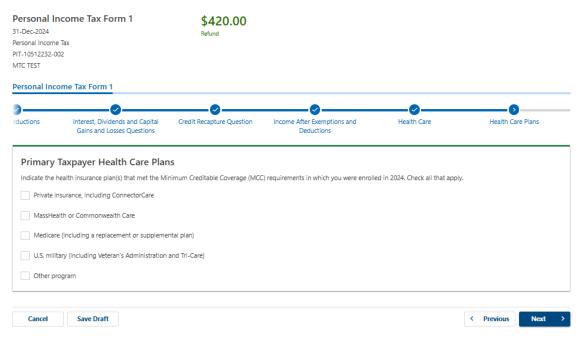

#### Choose Add Health Care Information.

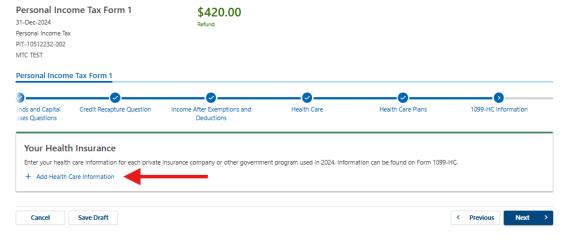

Enter the requested information that can be found on Form 1099-HC and choose Next.

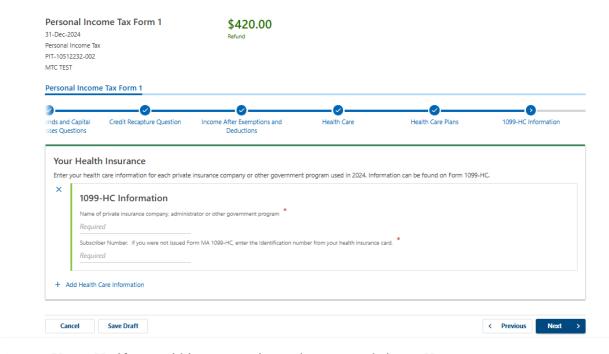

Answer Yes or No if you paid income tax in another state and choose Next.

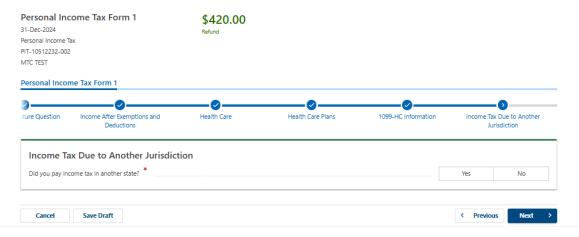

Answer Yes or No if you have Other Non-Refundable credits

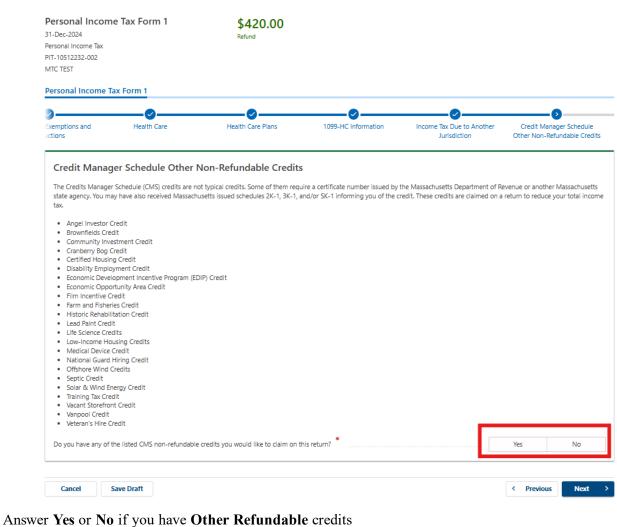

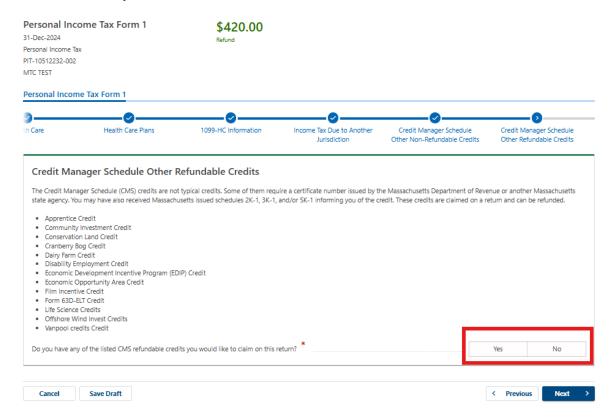

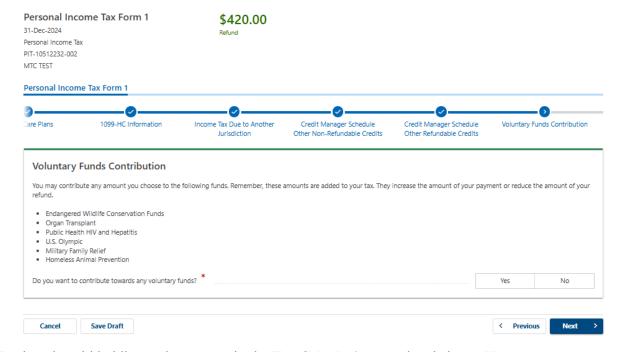

Review the withholding and payments in the Tax Calculation panel and choose Next.

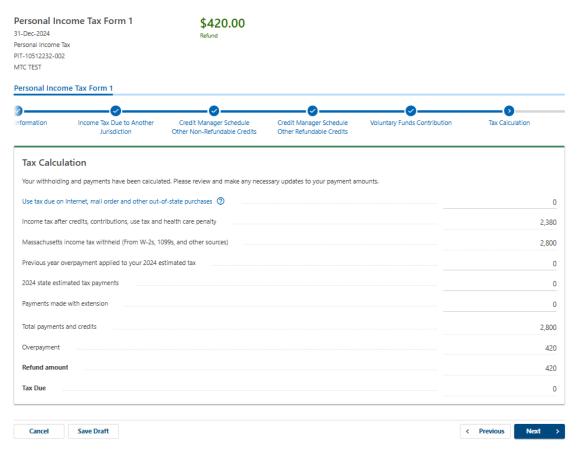

Answer Yes or No to both questions and choose Next.

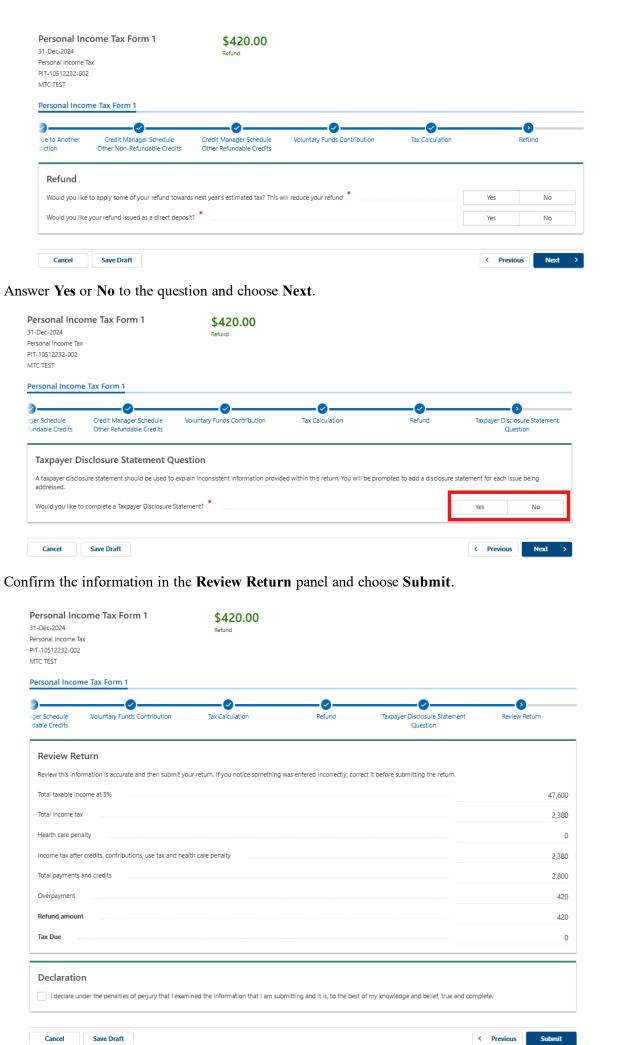

#### Provide any feedback and choose OK or Print Confirmation.

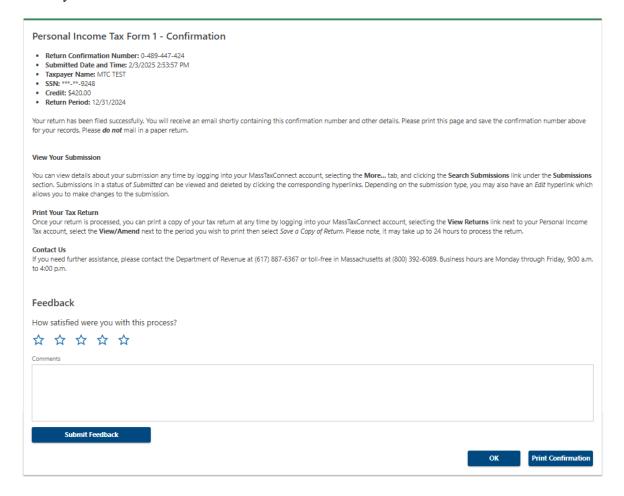

#### To check on the status of your return, choose the Summary tab.

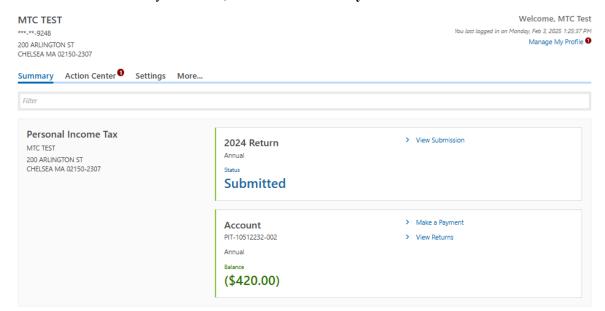

## You also will receive an automatic email notification that your return was submitted.

This is an automated email and is unable to receive replies.

Your submission information is below. Please note that your submission may take several days to complete.

#### **Confirmation Summary**

• Submission: Personal Income Tax Form 1

Confirmation Number: 0-489-447-424

Submission Date and Time: 2/3/2025 2:53:57 PM

Legal Name: MTC TEST
Account ID: PIT-10512232-002
Filing Period: 31-Dec-2024

You can view details about your submission at any time by logging into your MassTaxConnect account, selecting the More... tab, then the Search Submissions hyperlink.